# **Das SilverFast® 6x7 cm Resolution-Target (USAF 1951)**

# **Inhalt**

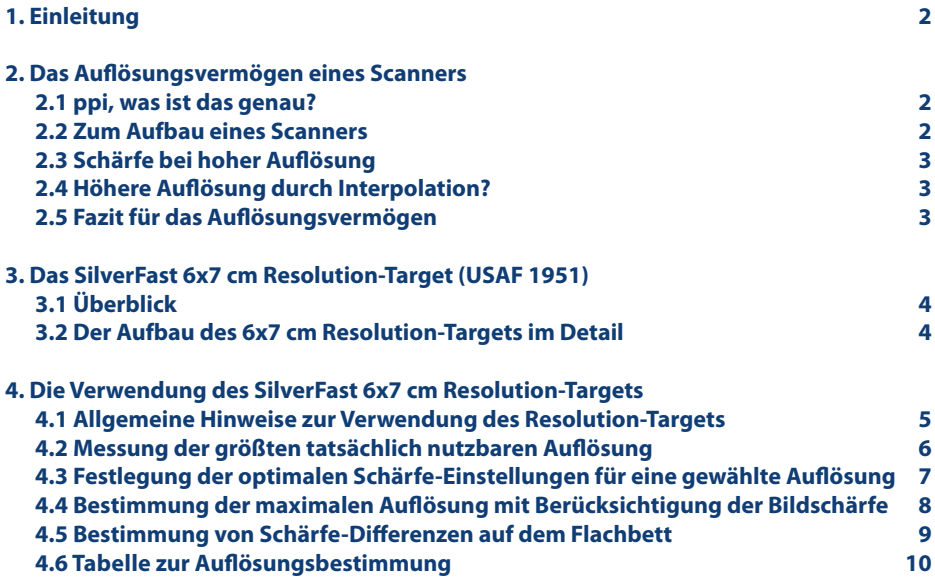

**Webadresse: www.SilverFast.de/Resolution-Target**

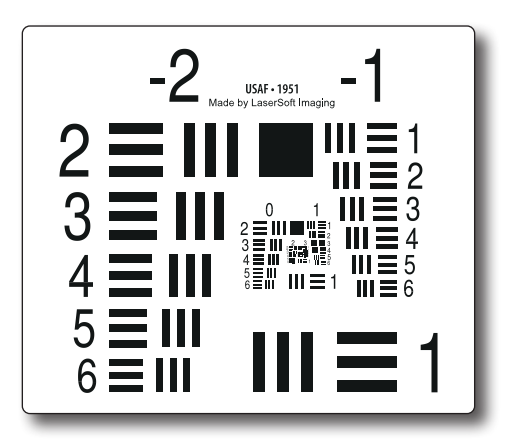

# **Das SilverFast® 6x7 cm Resolution-Target (USAF 1951)**

#### **1. Einleitung**

Das SilverFast 6x7 cm Resolution-Target von LaserSoft Imaging ist ein hilfreiches Werkzeug, um auf einfache Art und Weise das größte tatsächlich nutzbare Auflösungsvermögen Ihres Scanners zu bestimmen. Als zweite wichtige Anwendung hilft Ihnen das Resolution Target dabei, die optimalen Schärfe-Einstellungen für eine gewählte Auflösung zu finden. Außerdem können Sie für Ihren Scanner den optimalen Kompromiss zwischen hoher Auflösung und Schärfe finden und feststellen, welche Bereiche Ihres Flachbettscanners besonders scharf oder vielleicht auch etwas unscharf gescannt werden. Das Resolution-Target ist für Flachbett-Scanner mit und ohne Durchlichteinheit gleichermaßen geeignet.

#### **2. Das Auflösungsvermögen eines Scanners**

#### **2.1 ppi , was ist das genau ?**

Eine der wichtigsten Größen, die die Qualität eines Scanners beschreiben kann, ist sein Auflösungsvermögen. Die Auflösung ist ein Maß für die Genauigkeit mit der ein Bild erfasst werden kann; sie wird in ppi (pixel per inch - Pixel pro Zoll) angegeben. Je höher das Auflösungsvermögen eines Scanners ist, desto mehr Bilddetails kann der Scanner erfassen, desto besser z.B. kann das Bild später vergrößert werden. Ein Scanner mit einem Auflösungsvermögen von 1200 ppi kann also theoretisch 1200 verschiedene Pixel pro Zoll (2,54 cm) wahrnehmen.

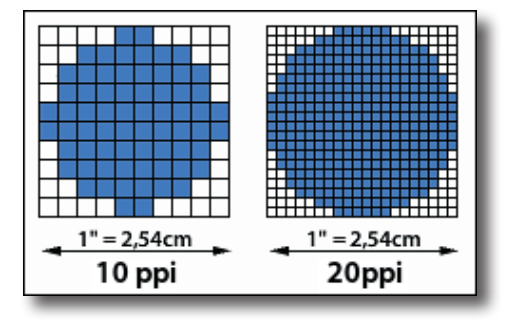

#### **2.2 Zum Aufbau eines Scanners**

Flachbett- wie auch Filmscanner erfassen das Bild der Scanvorlage in der Regel zeilenweise mit eindimensionalen CCD-Sensoren (Charge-Coupled Device). Diese lichtempfindlichen Bauteile bestehen aus vielen in einer Reihe angeordneten Fotoelementen. Jedes Fotoelement kann Helligkeitswerte wahrnehmen und daraus Pixel generieren. Je feiner der CCD-Sensor mit einzelnen Fotoelementen bestückt ist, desto höher das Auflösungsvermögen in der Breite. In Längsrichtung wird der CCD-Sensor von einem Schrittmotor zeilenweise über die Scanvorlage bewegt. Die Feinheit der Schritte, die dieser Motor ausführen kann, bestimmt also das Auflösungsvermögen in der Länge.

Horizontales und vertikales Auflösungsvermögen eines Scanners muss also nicht unbedingt gleich sein. Meist fällt das horizontale Auflösungsvermögen, also das des CCD-Sensors geringer aus. Des weiteren ist zu beachten, dass ein in einem Flachbettscanner verbauter CCD-Sensor eine Vorlage viel weniger genau auflösen kann, als der gleiche CCD-Sensor in einem Filmscanner. Ursache hierfür ist die unterschiedliche Vorlagenbreite von etwa 20 cm bei Flachbettscannern und von nur etwa 3,5 cm bei Filmscannern, die beide per Optik auf die Breite des Sensors projiziert werden.

# **2.3 Schärfe bei hoher Auflösung**

Das optische System eines Scanners ist etwas komplexer als unter 2.2 beschrieben. Um eine Scanvorlage zu erfassen, nimmt das Licht in einem Flachbettscanner etwa folgenden Weg: aus der Lichtquelle trifft es durch eine Glasscheibe hindurch auf die Vorlage, wird reflektiert und gelangt erneut durch die Glasscheibe hindurch in ein System mehrerer Spiegel, die es schließlich in eine Stablinse lenken. Hiernach wird das Licht über Farbfilter oder mit einem Prisma in die Grundfarben Rot, Grün und Blau zerlegt, die dann vom CCD-Sensor erfasst werden. Um zu gewährleisten, dass der Strahlengang des Lichtes stets gleicher Länge ist, werden neben dem Scankopf mit Lichtquelle auch das Spiegelsystem und die Optik mit CCD-Sensor bewegt. Durch kleine Ungenauigkeiten in diesem filigranen System kann es besonders bei sehr hohen Auflösungen zu leicht unscharfen Bildern kommen.

Das komplexe optische System ist ebenso dafür verantwortlich, dass auf dem Flachbett des Scanners nicht an jeder Stelle gleich scharf gescannt werden kann. Genau in der Mitte des Flachbettes kann ein hochauflösender Scan sehr scharf sein, der dagegen besonders an den Seitenrändern eine deutliche Unschärfe aufweisen mag.

#### **2.4 Höhere Auflösung durch Interpolation ?**

Als Interpolation werden beim Scannen Verfahren bezeichnet, die die Auflösung eines Scans rechnerisch erhöhen. Dazu werden zwischen die vom Scanner erfassten Pixel nachträglich weitere Pixel eingefügt, die mit speziellen Algorithmen mathematisch berechnet werden. Durch Interpolation kann der Eindruck einer höheren Auflösung erzeugt werden, allerdings zulasten der

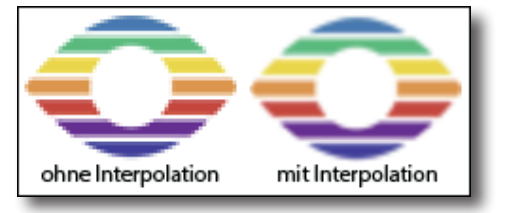

Schärfe des Bildes. Diese Verfahren sind jedoch niemals in der Lage zusätzliche Informationen, also Bilddetails zu gewinnen oder das optische Auflösungsvermögen eines Scanners tatsächlich zu erhöhen.

**Hinweis:** Achten Sie bitte bei der Verwendung des SilverFast Resolution-Targets darauf, keine interpolierte Auflösung zu verwenden.

#### **2.5 Fazit für das Auflösungsvermögen**

Die Datenblätter moderner Scanner weisen den Geräten oft erstaunlich hohe Auflösungsvermögen aus. Die CCD-Sensoren und die Feinmechanik der Schrittmotoren selbst sind mittlerweile so genau, diese Auflösungen im Gerät zu ermöglichen. Dennoch gibt es eine Reihe von Faktoren, die bedingen, dass der Benutzer dieses Auflösungsvermögen in den seltensten Fällen direkt nutzen kann.

Wie oben beschrieben, kann eine interpolierte Auflösung nicht als nutzbare, optische Auflösung angesehen werden. Die oft grössere Auflösung des Schrittmotors darf nicht mit der des CCD-Sensors verwechselt werden und die komplexe Optik innerhalb der Geräte kann bei Scans am Auflösungslimit besonders an den Seitenrändern Unschärfe hervorrufen. Nutzbar ist also meist nicht das gesamte technisch zur Verfügung stehende Auflösungsvermögen sondern deutlich weniger.

Wie hoch ist nun die Auflösung, die für den Anwender tatsächlich nutzbar ist? Um diese Frage zu beantworten hat LaserSoft Imaging das SilverFast Resolution-Target entworfen. Zudem können Sie zu jeder Auflösung die optimalen SilverFast Schärfe-Einstellungen herausfinden.

# **3. Das SilverFast 6x7 cm Resolution-Target (USAF 1951)**

# **3.1 Überblick**

Basierend auf dem Standard USAF-1951 hat LaserSoft Imaging SilverFast das 6x7 cm Resolution-Target entwickelt, um die tatsächlich nutzbare Auflösung eines Scanners messbar zu machen. Es handelt sich um transparente Scanvorlagen, die mit Flachbettscannern sowohl mit Durchlichteinheit als auch ohne Durchlichteinheit genutzt werden können.

Der Aufbau des Resolution-Targets und die Anordnung der Elemente basieren auf einer amerikanischen Militär-Norm. Auf dem 6x7 cm Resolution-Target befinden sich viele immer kleiner werdende Elemente, die aus schwarzen Balken genau definierter Breite, Länge und Abständen zueinander bestehen. Diese einzelnen Elemente sind auf dem Resolution-Target nummeriert und in Gruppen organisiert. Das kleinste dieser Elemente, für das der Scanner gerade noch zwischen zwei Balken unterscheiden kann, für das der Zwischenraum also gerade noch erkennbar ist, lässt auf das nutzbare Auflösungsvermögen des Scanners schließen.

Das 6x7 cm Resolution-Target kann ebenso dazu genutzt werden, Aussagen über die Bildschärfe bei verschiedenen Auflösungen zu treffen, um so die optimale Auflösung zum Scannen zu finden und um Differenzen der Bildschärfe an verschiedenen Positionen des Scanbereiches eines Flachbettscanners ausfindig zu machen.

### **3.2 Der Aufbau des 6x7 cm Resolution-Targets im Detail**

Das SilverFast 6x7 cm Resolution-Target ist ein transparentes Mess-Target, auf dem sich eine Vielzahl von Elementen bestehend aus drei horizontalen Balken und drei vertikalen Balken mit jeweils weißen Zwischenräumen befinden. Eine Ziffer neben jedem Element (in untenstehender Abbildung grün markiert) nummeriert dieses. Jeweils sechs Elemente bilden eine Gruppe, die durch die überstehende Ziffer (blau markiert) bezeichnet ist. Als Beispiel ist in der Abbildung das 5. Element der 1. Gruppe rot markiert.

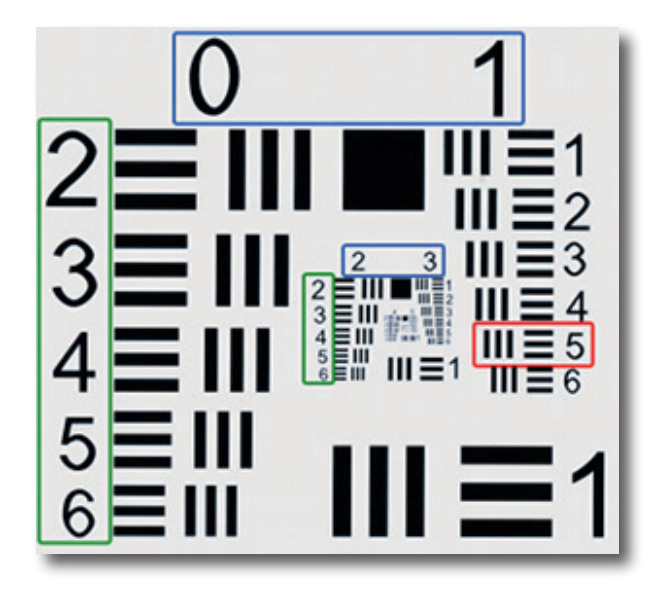

### **Die Verwendung des SilverFast 6x7 cm Resolution-Targets**

#### **4.1 Allgemeine Hinweise zur Verwendung des Resolution-Targets**

Im Umgang mit dem Resolution-Target sind einige Details und Einstellungen zu beachten, um eine erfolgreiche Anwendung zu gewährleisten.

SilverFast merkt sich viele Einstellungen, die Sie bei früheren Scan-Vorgängen gemacht haben, auch über einen Neustart der Software hinweg. Um sicherzustellen, dass keine störenden Parameter aktiviert sind, ist es empfehlenswert, diese Einstellungen vor Verwendung des 6x7 cm Resolution-Targets zurückzusetzen. Öffnen Sie dazu bitte den Service-Dialog aus dem Welcome-Screen heraus. Klicken Sie auf den Button "Software zurücksetzen" und starten Sie **SilverFast** 

Ganz gleich zu welcher Anwendung Sie ein Resolution-Target scannen möchten, wählen Sie bitte stets die Option "48 Bit HDR RAW". Ändern Sie sonst bitte keine Parameter; Sie haben automatisch die korrekten Werte.

Eine Ausnahme bildet die Einstellung der Auflösung, mit der das Resolution Target eingescannt wird. Diese passen Sie mit dem Schieberegler im Dialog "Maße und Auflösung des Scans" an. Hier ist es besonders wichtig, eine richtige Wahl zu treffen.

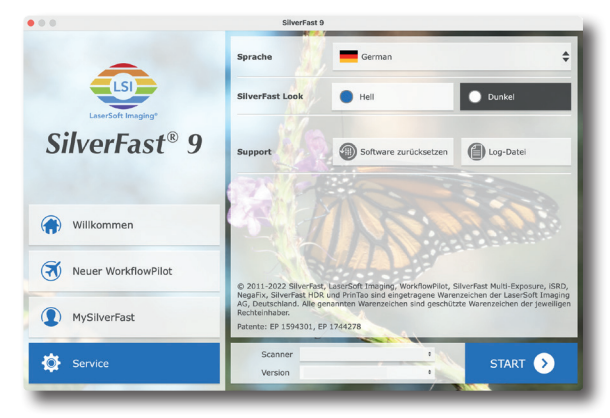

*Service-Dialog im Welcome-Screen*

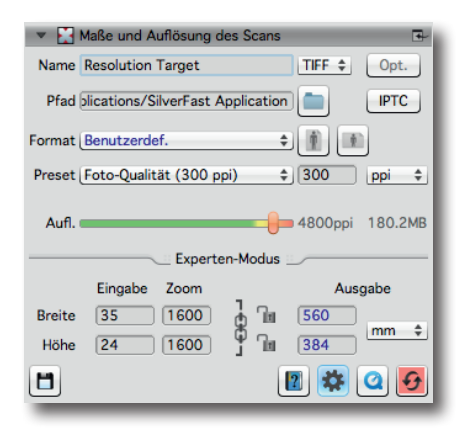

Ist der Schieberegler nach ganz rechts auf den höchsten Wert geschoben, so ist eine **interpolierte Auflösung** angewählt, die sich nicht zum Scannen des Resolution-Targets eignet.

In der Abbildung befindet sich der Schieberegler auf der vorletzten Position. Diese entspricht der **maximalen optischen Auflösung**, die der Hersteller für Ihren Scanner angegeben hat. Zur Feststellung der tatsächlich nutzbaren optischen Auflösung, sollten Sie diese Auflösung wählen.

Für andere Anwendungen des Resolution-Targets werden in den einzelnen Anleitungen Vorschläge für passende Auflösungen gemacht.

**Hinweis:** Bitte aktivieren Sie nicht die **iSRD**- und **Multi-Exposure**-Funktionen. Andernfalls könnten diese SilverFast Software-Funktionen das Messergebnis der Hardware beeinflussen.

# **4.2 Messung der größten tatsächlich nutzbaren Auflösung**

Mit der SilverFast Scan-Software und dem Resolution-Target (USAF 1951) können Sie im Handumdrehen feststellen, welche Auflösung Sie mit Ihrem Scanner tatsächlich nutzen können. Folgen Sie bitte diesen 5 einfachen Schritten:

- 1. Legen Sie Ihr 6x7 cm Resolution-Target in die Mitte der Glasplatte Ihres Flachbettscanners. Um die maximale Auflösung für Durchlicht-Scans zu messen, wählen Sie in der SilverFast-Software den Durchlicht-Modus. Wählen Sie den Aufsicht-Modus, um die maximale Auflösung für Aufsicht-Scans zu messen. Bitte denken Sie daran, die Durchlichteinheit für den Aufsicht-Scan wie vorgeschrieben abzudecken.
- 2. Führen Sie einen Rohdaten-Scan (48Bit HDR RAW) mit der **maximalen optischen Auflösung** durch – wählen Sie dazu die vorletzte Auflösung des Auflösungsreglers. (Die letzte Stufe entspricht einer **interpolierten Auflösung**, die hierfür ungeeignet ist.) Die SilverFast-Funktionen iSRD sowie Multi-Exposure müssen deaktiviert sein.
- 3. Speichern Sie den Scan als TIFF-Datei und öffnen Sie diesen anschließend mit Ihrem Bildverarbeitungs-Programm (z.B. SilverFast HDR Studio). Um das Messergebnis nicht zu verfälschen, ist es wichtig, dass Sie keinerlei Bearbeitung, wie z.B. ein Drehen des Bildes, durchführen.
- 4. Stellen Sie den Vergrößerungsfaktor auf 100% (Originalgröße) und suchen Sie dasjenige Element, bei dem Sie zwei benachbarte schwarze Balken mit dem Auge gerade noch unterscheiden, also die weißen Zwischenräume gerade noch erkennen können.

**Hinweis:** Viele Scanner verfügen in horizontaler und vertikaler Richtung über verschiedene Auflösungsvermögen. Um diese getrennt messen zu können, verfügt das Resolution-Target über horizontal und vertikal verlaufende Messbalken.

5. Lesen Sie am identifizierten Element dessen Nummer und Gruppenzugehörigkeit ab und entnehmen Sie die nutzbare Auflösung Ihres Scanners mit Hilfe dieser beiden Ziffern der Tabelle auf Seite 10.

**Beispiel:** In nebenstehender Abbildung (innere Gruppen eines gescannten Resolution-Targets) ist das 3. Element der 6. Gruppe markiert, da die schwarzen Balken des 4. Elements nicht mehr wirklich als einzelne Striche differenziert werden können.

Aus der Tabelle ergibt sich für den verwendeten Scanner eine Auflösung von etwa 4096 ppi.

![](_page_5_Picture_10.jpeg)

## **4.3 Festlegung der optimalen Schärfe-Einstellungen für eine gewählte Auflösung**

Für die verschiedenen Verwendungszwecke zu scannender Bilder bieten sich unterschiedliche Scan-Auflösungen an, für die wiederum unterschiedliche Schärfe-Einstellungen optimal sind. Mit dem Resolution-Target können Sie wie folgt die optimalen SilverFast Schärfe- Grundeinstellungen für Ihren Scanner und jede gewählte Auflösung herausfinden:

- 1. Legen Sie Ihr 6x7 cm Resolution-Target in die Mitte der Glasplatte Ihres Flachbettscanners. Um die optimale Schärfe-Einstellung für Durchlicht-Scans festzustellen, wählen Sie in der SilverFast-Software den Durchlicht-Modus. Wählen Sie den Aufsicht-Modus, um die optimale Schärfe-Einstellung für Aufsicht-Scans zu messen. Bitte denken Sie daran, die Durchlichteinheit für den Aufsicht-Scan wie vorgeschrieben abzudecken.
- 2. Starten Sie Ihre SilverFast Scan-Software und führen Sie einen Rohdaten-Durchlicht-Scan bzw. Rohdaten-Aufsicht-Scan (48Bit HDR RAW) mit der optischen Auflösung durch, für die Sie die Schärfe-Einstellungen ermitteln möchten. (Die letzte Stufe des Auflösungs-Schiebereglers entspricht einer **interpolierten Auflösung**, die hierfür ungeeignet ist.) Die SilverFast-Funktionen iSRD sowie Multi-Exposure müssen deaktiviert sein.
- 3. Speichern Sie den Scan als TIFF-Datei und öffnen Sie diesen anschließend mit Ihrem Bildverarbeitungs-Programm (z.B. SilverFast HDR Studio). Um das Messergebnis nicht zu verfälschen, ist es wichtig, dass Sie keinerlei Bearbeitung, wie z.B. ein Drehen des Bildes, durchführen.
- 4. Schauen Sie in der Tabelle auf Seite 10 nach dem Wert, der der Auflösung, mit der Sie gescannt haben, am nächsten kommt. Lesen Sie Elementziffer und Gruppenzugehörigkeit ab und suchen Sie dieses Element auf dem Scan des verwendeten Targets.
- 5. Stellen Sie den Vergrößerungsfaktor auf 100% (Originalgröße) und betrachten Sie das Element. Benutzen Sie die Schieberegler der SilverFast Schärfe-Einstellung, um dieses Element möglichst scharf darzustellen.
- 6. Die so gefundenen Schärfe-Einstellungen sind bei dieser Auflösung ideal als Grundeinstellung für Ihren Scanner, die Sie zukünftig für jeden Scan mit dieser Auflösung verwenden können. Eine eventuelle Unschärfe der Scanvorlage ist ausgehend von diesen Basis-Einstellungen dann schnell ausgeglichen.

**Beispiel:** Sie möchten mit einer Auflösung von 1200 ppi scannen. In der Tabelle auf Seite 10 kommt diesem der Wert 1149 am nächsten. Dazu gehört das 4. Element der 4. Gruppe. Suchen Sie dieses Element auf Ihrem 1200 ppi-Scan des verwendeten Resolution-Targets und stellen Sie die Schärfe- Schieberegler so ein, dass Ihnen das Element scharf erscheint. Die so gefundenen Schärfe-Einstellungen können Sie fortan als Grundeinstellungen für Ihren Scanner beim Scannen mit 1200 ppi verwenden.

### **4.4 Bestimmung der maximalen Auflösung mit Berücksichtigung der Bildschärfe**

Es kann beim Scannen unter höchster Auflösung zu unscharfen Bildern kommen. Dann können Sie bessere, schärfere Ergebnisse erzielen, wenn sie eine geringere Auflösung als die größtmögliche wählen. Die folgende Vorgehensweise hilft Ihnen, einen optimalen Kompromiss zwischen hoher Auflösung und Bildschärfe zu finden:

- 1. Legen Sie Ihr 6x7 cm Resolution-Target in die Mitte der Glasplatte Ihres Flachbettscanners. Um die maximale Auflösung für Durchlicht-Scans zu messen, wählen Sie in der SilverFast-Software den Durchlicht-Modus. Wählen Sie den Aufsicht-Modus, um die maximale Auflösung für Aufsicht-Scans zu messen. Bitte denken Sie daran, die Durchlichteinheit für den Aufsicht-Scan wie vorgeschrieben abzudecken.
- 2. Starten Sie Ihre SilverFast Scan-Software und führen Sie mehrere Rohdaten-Aufsicht- oder Durchlicht-Scans (48Bit HDR RAW) mit unterschiedlichen optischen Auflösungen durch. (Die letzte Stufe des Auflösungs-Schiebereglers entspricht einer **interpolierten Auflösung**, die hierfür ungeeignet ist.) Die SilverFast-Funktionen iSRD sowie Multi-Exposure müssen deaktiviert sein. Notieren Sie sich zu jedem Scan die Auflösung, mit der Sie ihn erstellt haben, z.B. im Dateinamen.
- 3. Speichern Sie die Scans jeweils als TIFF-Dateien und öffnen Sie diese anschließend mit Ihrem Bildverarbeitungs-Programm (z.B. SilverFast HDR Studio). Um die Messergebnisse nicht zu verfälschen, ist es wichtig, dass Sie keinerlei Bearbeitung, wie z.B. Drehen der Bilder, durchführen.
- 4. Betrachten Sie die Bilder der Reihe nach mit einem Vergrößerungsfaktor von 100% (Originalgröße) und suchen Sie jeweils das kleinste Element, das Ihnen noch scharf erscheint.
- 5. Lesen Sie an den identifizierten Elementen deren Nummern und Gruppenzugehörigkeiten ab und entnehmen Sie die zugehörigen Auflösungen mit Hilfe dieser Ziffern der Tabelle auf Seite 10.
- 6. Vergleichen Sie die so erhaltenen Zahlen aus der Tabelle. Der zum höchsten Wert gehörende Scan zeigt in kleinen Bilddetails die größte Schärfe. Die anfangs notierte Auflösung mit der dieser Scan gemacht wurde, ist der optimale Kompromiss zwischen hoher Auflösung und Bildschärfe.

**Beispiel**: Sie scannen Ihr 6x7 cm Resolution-Target nacheinander mit 1000, 1200 und 1400 ppi und erhalten beim ersten Scan als noch scharf zu erkennendes Element das 2. der 4. Gruppe. Beim zweiten und dritten Scan erhalten Sie die Elemente 4 und 3 der 4. Gruppe. Aus der Tabelle auf Seite 10 ergeben sich daraus die Werte 912, 1149 und 1024. Zum höchsten Wert 1149 gehört der zweite Scan, der mit 1200 ppi erstellt wurde, der also in den Bilddetails die größte Schärfe aufweist.

## **4.5 Bestimmung von Schärfe-Differenzen auf dem Flachbett**

Ein Flachbettscanner muss nicht unbedingt in allen Bereichen des Flachbettes die gleiche Schärfe erzielen. Es ist vorteilhaft, wenn Sie die stärkeren Bereiche Ihres Scanners kennen, damit Sie hier bei besonders kleinen Scanvorlagen Bilddetails scharf herausarbeiten können und schwächere Bereiche meiden. Gehen Sie dazu bitte folgendermaßen vor:

- 1. Legen Sie Ihr 6x7 cm Resolution-Target in die Mitte der Glasplatte Ihres Flachbettscanners. Um Schärfe-Differenzen bei Durchlicht-Scans festzustellen, wählen Sie in der SilverFast-Software den Durchlicht-Modus. Wählen Sie den Aufsicht-Modus, um Schärfe-Differenzen bei Aufsicht-Scans zu messen. Bitte denken Sie daran, die Durchlichteinheit für den Aufsicht-Scan wie vorgeschrieben abzudecken.
- 2. Starten Sie Ihre SilverFast Scan-Software und führen Sie mehrere Rohdaten-Durchlichtbzw. Aufsicht-Scans (48Bit HDR RAW) mit der **maximalen optischen Auflösung** durch wählen Sie dazu stets die vorletzte Stufe des Auflösungs-Schiebereglers. (Die letzte Stufe entspricht einer **interpolierten Auflösung,** die hierfür ungeeignet ist.) Die SilverFast-Funktionen iSRD sowie Multi-Exposure müssen deaktiviert sein. Bewegen Sie das Target nach jedem Scan an eine andere Position auf dem Flachbett und notieren Sie sich dabei jeweils den Bildbereich, in dem das Resolution-Target während des Scannens liegt, z.B. im Dateinamen.
- 3. Speichern Sie die Scans jeweils als TIFF-Dateien und öffnen Sie diese anschließend mit Ihrem Bildverarbeitungs-Programm (SilverFast HDR Studio o.ä.). Um die Messergebnisse nicht zu verfälschen, ist es wichtig, dass Sie keinerlei Bearbeitung, wie z.B. Drehen der Bilder, durchführen.
- 4. Betrachten Sie die Bilder der Reihe nach mit einem Vergrößerungsfaktor von 100% (Originalgröße) und suchen Sie jeweils das kleinste Element, das Ihnen noch scharf erscheint.
- 5. Lesen Sie an den identifizierten Elementen deren Nummern und Gruppenzugehörigkeiten ab und entnehmen Sie die zugehörigen Auflösungen mit Hilfe dieser Ziffern der Tabelle auf Seite 10.
- 6. Vergleichen Sie die so erhaltenen Zahlen aus unten stehender Tabelle. Zu hohen Werten gehören Scans, bei denen das Target in Bereichen lag, die der Scanner besonders scharf auflösen kann.

**Beispiel**: Sie scannen Ihr 6x7 cm Resolution-Target nacheinander in zwei gegenüberliegenden Ecken und dann genau in der Mitte des Flachbettes liegend. Sie erhalten für die Scans in den Ecken jeweils das 2. und für den Scan in der Mitte das 4. Element der 4. Gruppe. Aus der Tabelle auf Seite 10 ergeben sich daraus die Werte 912, 912 und 1149. Zum höchsten Wert 1149 gehört der dritte Scan, bei dem das Target mittig lag. Ihr Scanner produziert in der Mitte des Flachbettes also deutlich schärfere Bilder als in den Ecken; ein einzelnes Photo sollten Sie genau mittig platzieren.

# **4.6 Tabelle zur Auflösungsbestimmung**

Folgende Tabelle gibt Ihnen das tatsächlich nutzbare Auflösungsvermögen Ihres Scanners in ppi wieder. Führen Sie dazu bitte einen Scan mit Ihrem 6x7 cm Resolution-Target wie auf Seite 6 beschrieben durch und schauen Sie anschließend unter den abgelesenen Element- und Gruppenziffern in der folgenden Tabelle nach.

![](_page_9_Picture_251.jpeg)

# **Tabelle:** SilverFast 6x7 cm Resolution-Target (USAF 1951)

## **Webadresse: www.SilverFast.de/Resolution-Target**

![](_page_9_Picture_5.jpeg)

SilverFast 6x7 cm Resolution-Target (USAF 1951)